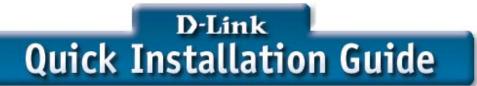

This product works with the following operating system software: Windows XP, Windows 2000, Windows Me, Windows 98se

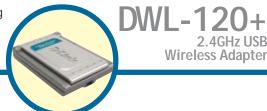

### Before You Begin

You must have at least the following:

- You will need a computer with an available USB port to connect the DWL-120+ Wireless USB adapter.
- At least a 300 MHz processor and 32 MB of memory
- An 802.11b Access Point (for Infrastructure Mode) or another 802.11b wireless adapter (for Ad-Hoc; Peer-to-Peer networking mode.)
- Properly Installed and Working USB Controller.

## Check Your Package Contents These are the items included with your DWL-120+ purchase:

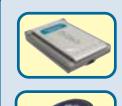

DWL-120+ Wireless USB Adapter

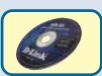

**CD-ROM (containing Drivers, Manual and Warranty)** 

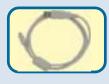

Mini-USB Cable

If any of the above items are missing, please contact your reseller.

## Insert the D-Link CD-ROM Into Your Computer

Turn on the computer and Insert the D- Link Air DWL-120+ Driver CD in the CD-ROM drive.

The step-by-step instructions that follow are shown in **Windows XP**. The steps and screens are similar for the other Windows operating systems

Do NOT install the DWL-120+ USB Adapter into your computer before installing the driver software on the D-Link CD!

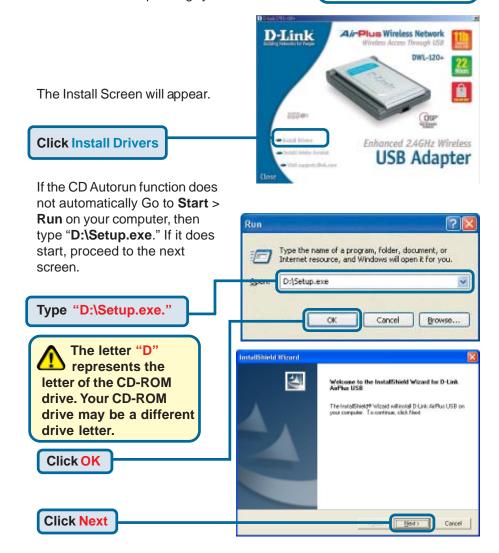

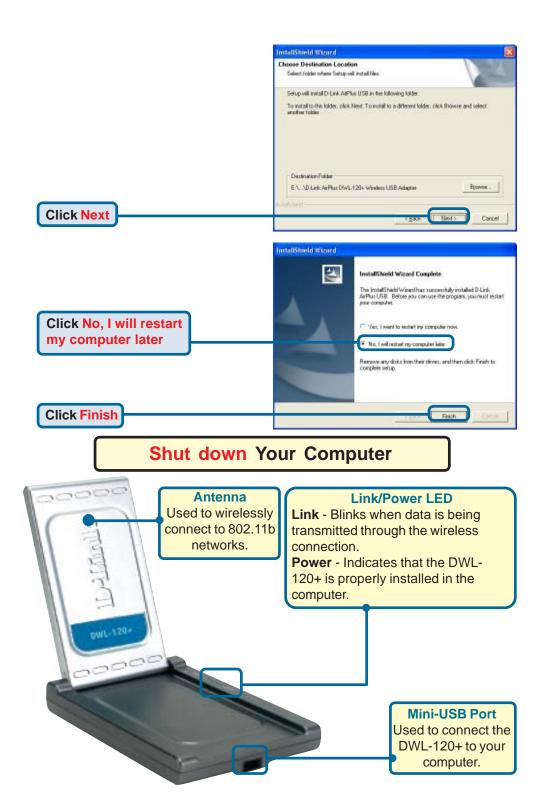

# Installing the DWL-120+ Wireless USB Adapter to Your Computer

A. Make sure to turn off your computer.

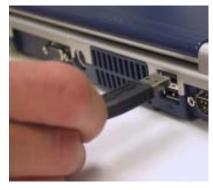

B. Firmly insert one end of the USB cable (larger plug) into your computer's USB Port.

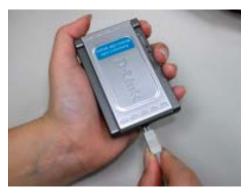

C. Firmly insert the other end of the USB cable (smaller plug) into the DWL-120+.

## Restart Your Computer

When you restart your computer this Found New Hardware Wizard (Windows XP) screen will appear:

Select Install the software automatically (Recommended)

**Click Next** 

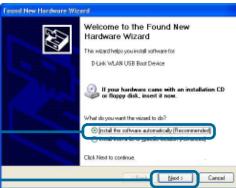

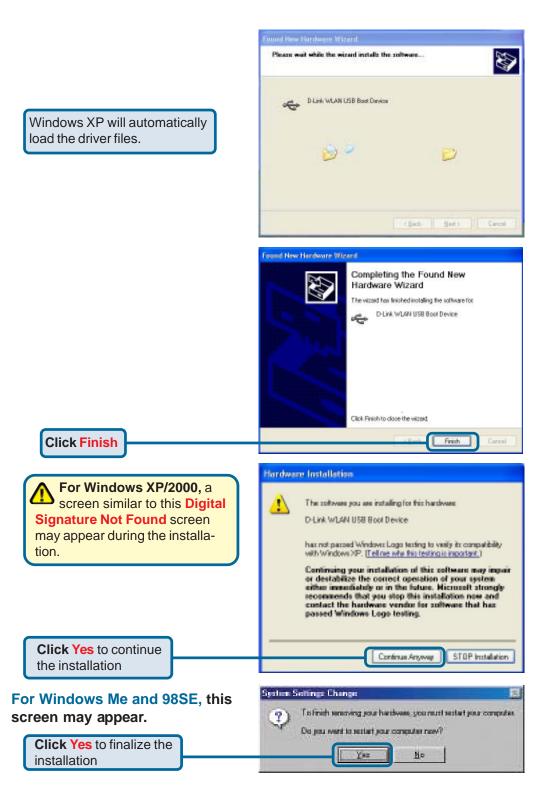

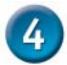

## Your Installation is Complete!

After you've continued in Windows XP (or after the computer restarts in the other Windows operating systems), the D-Link *Air* DWL-120+ **Configuration Utility** will automatically start and the utility icon will appear in the bottom right hand corner of the desktop screen (systray). If this icon appears GREEN, then you have successfully installed the DWL-120+, are connected to a wireless network and are ready to communicate!

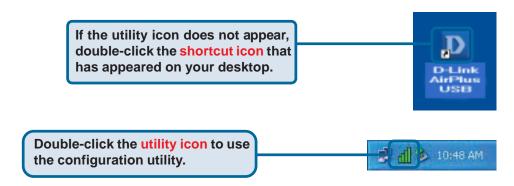

For Windows XP, if you wish to use the **AirXpert Utility**, please do the following steps.

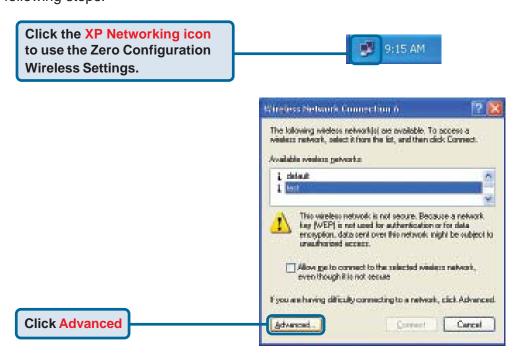

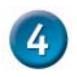

## Your Installation is Complete!(cont.)

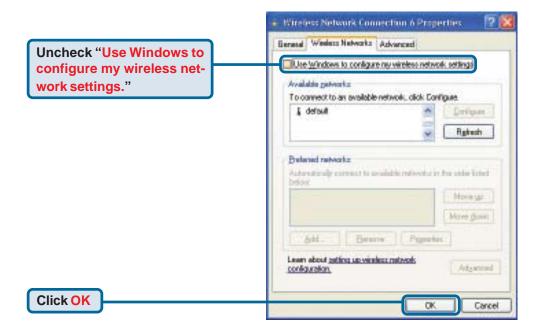

## Appendix Using the Configuration Utility

A. Status: Displays the MAC Address of the Access Point that is associated with the DWL-120+.

B. SSID: The Service Set Identifier is the name assigned to the wireless network. The factory SSID setting is set to default

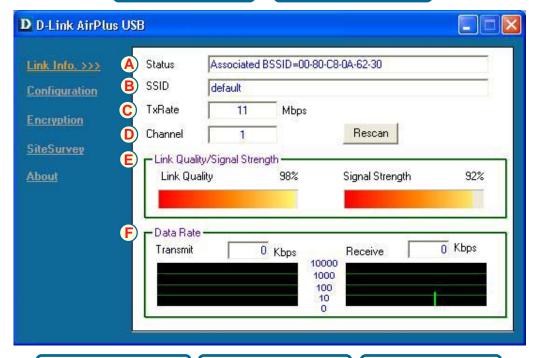

C. TxRate: The default setting is 11Mbps; however, TxRate settings are automatically determined by the DWL-120+ depending on the distance from the access point. D. Channel: Displays the channel information. By default, the channel is set to 6 and selection is automatically determined by the Access Point.

**F. Data Rate:** Graphically displays the statistics of data transmitted and received.

E. Link Quality / Signal Strength:

Displays the wireless signal strength for the DWL-120+ wireless connection to the access point.

### Appendix (cont.)

G. SSID: The Service Set Identifier is the name assigned to the wireless network. The factory SSID setting is set to default.

H. Wireless Mode: The factory setting is set to Infrastructure Mode. Ad-Hoc mode is used for peer-to-peer networking.

I. Channel: By Default, the channel is set to 6. Channel selection is automatically determined by the DWL-120+ depending on the channel setting of the access point selected for association. To change the channel settings, the Wireless Mode must be set to Ad-Hoc.

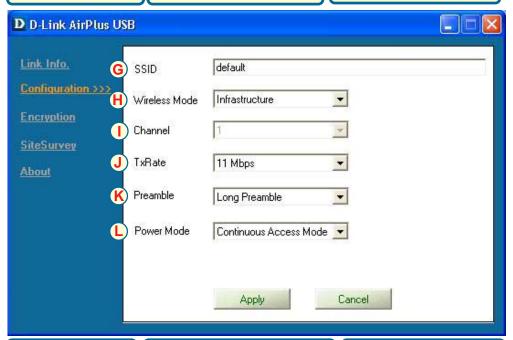

J. TxRate: You can adjust the transmission rate to get the best signal possible depending on your usage and environment.

K. Preamble: By default, D-Link AirPlus Products are set to Long Preamble. The Preamble defines the length of the CRC block (Cyclic Redundancy Check is a common technique for detecting data transmission errors) for communication between the Access Point and wireless network adapters. High network traffic areas shout use the Shorter Preamble type.

L. Power Mode: By default, Power Mode is set to Continuous Access Mode. Continuous Access Mode - this default setting consumes the most power. Maximum Power Save - this setting consumes the lease power. Power Save - this setting consumes a moderate amount of power.

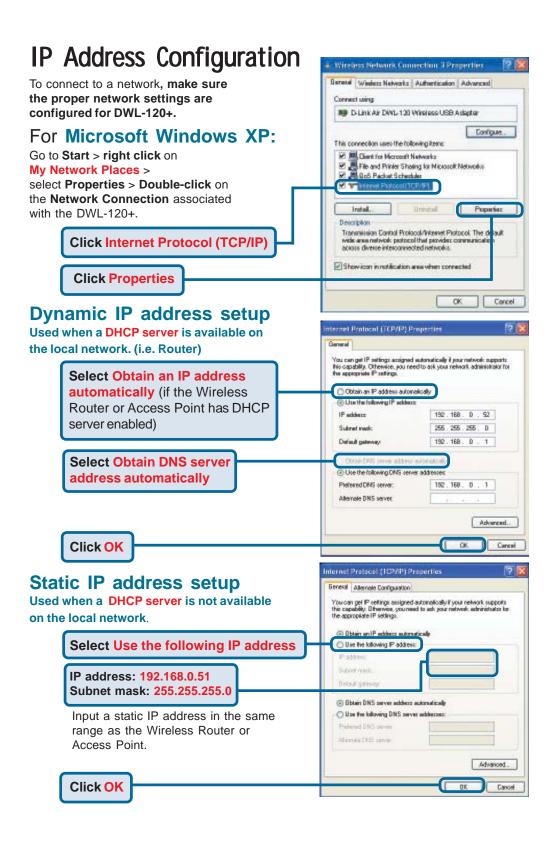

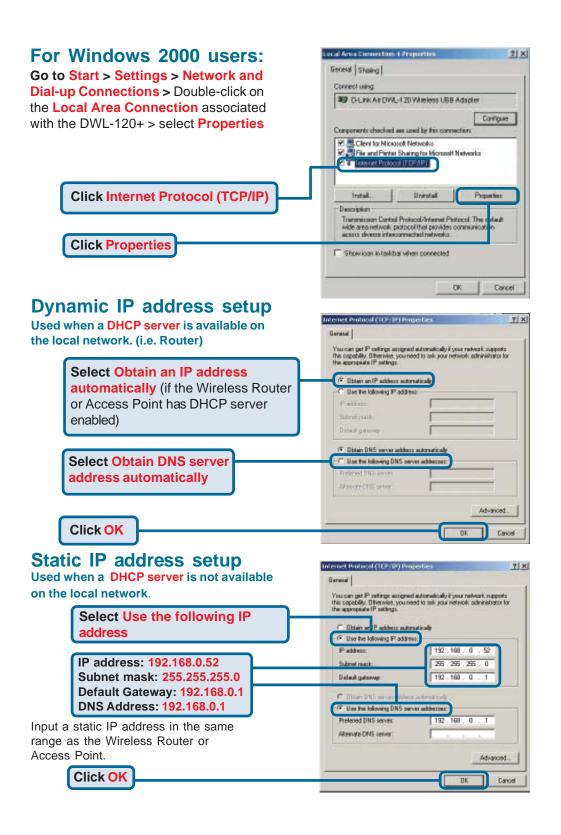

## **Technical Support**

You can find software updates and user documentation on the D-Link website.

D-Link provides free technical support for customers within the United States and within Canada for the duration of the warranty period on this product.

U.S. and Canadian customers can contact D-Link technical support through our website, or by phone.

#### Tech Support for customers within the United States:

D-Link Technical Support over the Telephone:

(877) 453-5465

24 hours a day, seven days a week.

#### D-Link Technical Support over the Internet:

http://support.dlink.com email:support@dlink.com

### Tech Support for customers within Canada:

D-Link Technical Support over the Telephone:

(800) 361-5265

Monday to Friday 8:30am to 9:00pm EST

#### D-Link Technical Support over the Internet:

http://support.dlink.ca email:support@dlink.ca

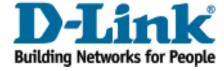